| Classification | System and Ap | No.     | 1-009-04 |      |           |      |     |
|----------------|---------------|---------|----------|------|-----------|------|-----|
| Author         | Tunglu-Yu     | Version | 1.0.0    | Date | 2010/2/12 | Page | 1/7 |

## How to change the display type for WP-8x3x when the resolution is out of range of the current monitor

## Applies to:

| Platform | OS version   | WinPAC/ViewPAC utility version |
|----------|--------------|--------------------------------|
| WP-8x3x  | All versions | All versions                   |
| WP-8x4x  | N/A          | N/A                            |
| VP-25W1  | N/A          | N/A                            |
| VP-23W1  | N/A          | N/A                            |

N/A: Not applicable to this platform and OS.

The default display resolution of WP-8x3x is 1024\*768". If the setting is out of range of your monitor, you are still able to change the resolution with the VCEP- a remote control tool.

Here we illustrate how to connect the WP-8x3x via LAN.

**Step 1:** Connect both the PC client and the WP-8x3x to a valid LAN.

Step 2: Install the VCEP client on your PC client.

The "vcep x.x.x.x.exe" file in vcep x.x.x.x folder is located in

Companion CD:\ napdos\wp-8x4x\_ce50\pc\_tools\ or

ftp://ftp.icpdas.com/pub/cd/winpac/napdos/wp-8x4x\_ce50/pc\_tools/

**Step 3:** Reboot your WinPAC in boot mode "6". The v\_remote.exe file (remote server) will auto execute.

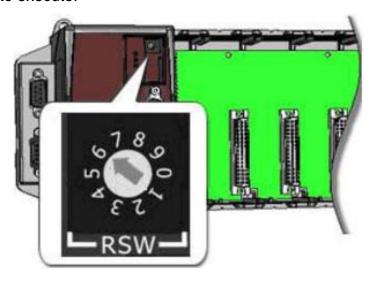

| Classification | System and Application FAQ on WinCE PAC |         |       |      |           | No.  | 1-009-04 |
|----------------|-----------------------------------------|---------|-------|------|-----------|------|----------|
| Author         | Tunglu-Yu                               | Version | 1.0.0 | Date | 2010/2/12 | Page | 2/7      |

**Step 4:** Connect to the WP-8x3x with the VCEP.

4.1. Execute the Virtual CE Pro Client on host PC.

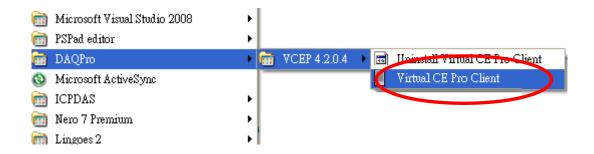

4.2. Click the "New" button to add a new connection.

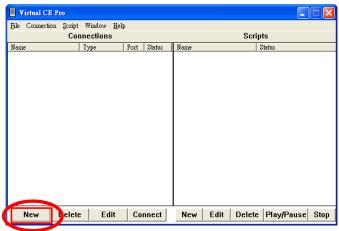

4.3. Choose the "LAN (Auto Discovery)" item from the "Connection Type" comboBox and click the "OK" button.

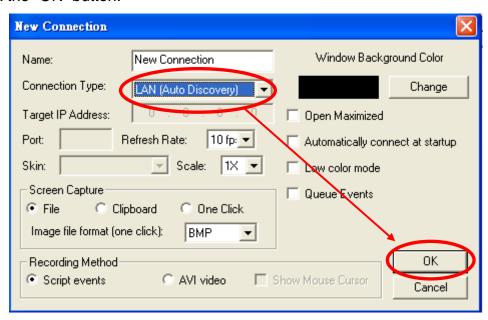

ICP DAS Co., Ltd. Technical document

| Classification | System and Ap | No.     | 1-009-04 |      |           |      |     |
|----------------|---------------|---------|----------|------|-----------|------|-----|
| Author         | Tunglu-Yu     | Version | 1.0.0    | Date | 2010/2/12 | Page | 3/7 |

4.4. Double click the "**New connection**" item, the VCEP client program starts to scan the servers on the LAN.

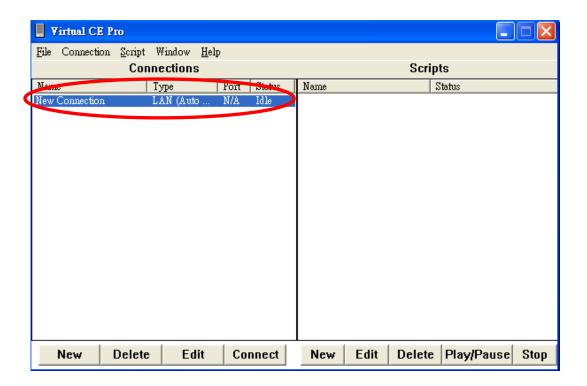

4.5. Double click the item of target device (server).

The PAC which is running the v\_remote.exe will be searched and added to the device list.

For example, the server is listed with Device Name "ICPDAS Device" and IP Address "10.1.0.77".

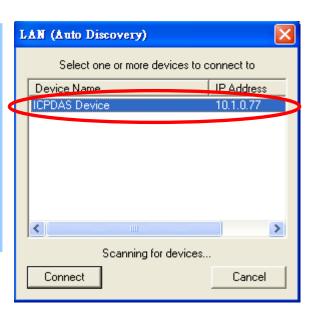

| Classification | System and Application FAQ on WinCE PAC |         |       |      |           | No.  | 1-009-04 |
|----------------|-----------------------------------------|---------|-------|------|-----------|------|----------|
| Author         | Tunglu-Yu                               | Version | 1.0.0 | Date | 2010/2/12 | Page | 4/7      |

The desktop of the remote PAC will be displayed on the Host PC as below.

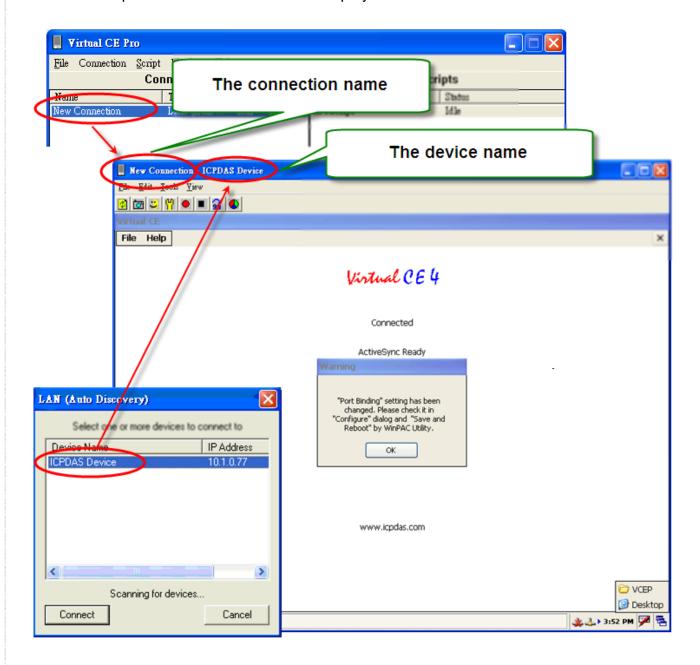

| Classification | System and Ap | System and Application FAQ on WinCE PAC |       |      |           |      |     |
|----------------|---------------|-----------------------------------------|-------|------|-----------|------|-----|
| Author         | Tunglu-Yu     | Version                                 | 1.0.0 | Date | 2010/2/12 | Page | 5/7 |

**Step5:** Change the display resolution.

5.1. Start the WinPAC Utility on the desktop, select the display resolution, bpp and frequency then press the "**Setting**" button below the frequency column.

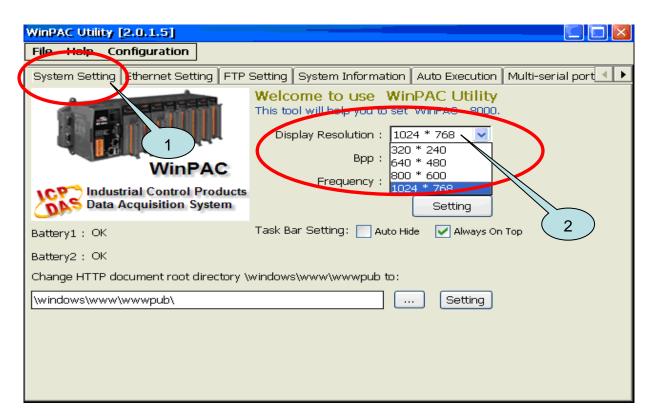

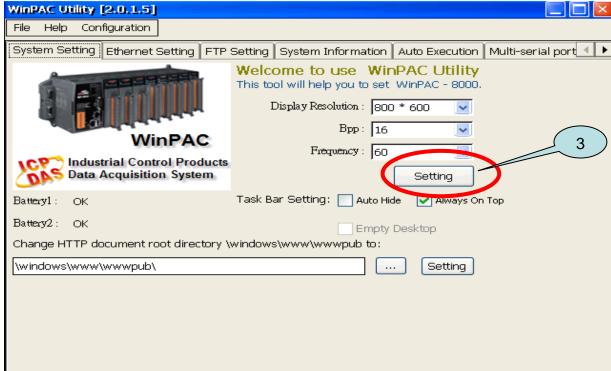

| Classification | System and Ap | No.     | 1-009-04 |      |           |      |     |
|----------------|---------------|---------|----------|------|-----------|------|-----|
| Author         | Tunglu-Yu     | Version | 1.0.0    | Date | 2010/2/12 | Page | 6/7 |

## Step 6: Save and Reboot your WinPAC.

- 6.1. Click the "File"→ "Save and Reboot" menu option.
- 6.2. Click the "Yes" button and wait for the device to reboot.

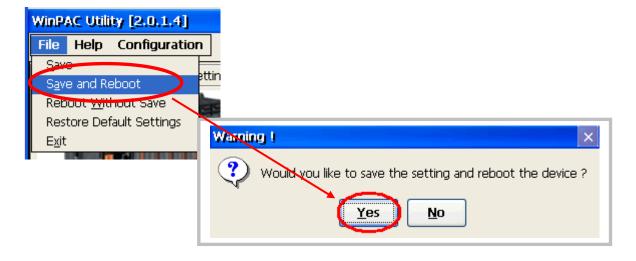

| Classification | System and Application FAQ on WinCE PAC |         |       |      |           | No.  | 1-009-04 |
|----------------|-----------------------------------------|---------|-------|------|-----------|------|----------|
| Author         | Tunglu-Yu                               | Version | 1.0.0 | Date | 2010/2/12 | Page | 7/7      |

## **Revision History**

| Revision | Date       | Description     |  |  |
|----------|------------|-----------------|--|--|
| 1.0.0    | 2010/02/12 | Initial release |  |  |
|          |            |                 |  |  |